Introduction to Internet of Things

# ESP8266 WEATHER STATION

GETTING STARTED GUIDE

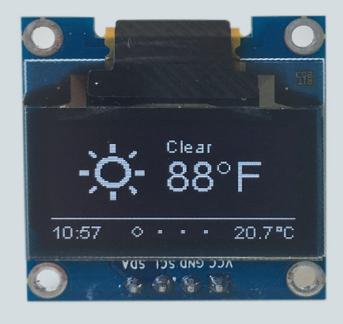

DANIEL EICHHORN

#### **ESP8266 Weather Station**

# **Getting Started Guide**

#### Daniel Eichhorn

This book is for sale at http://leanpub.com/esp8266weatherstationgettingstartedguide

This version was published on 2018-09-11

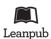

This is a Leanpub book. Leanpub empowers authors and publishers with the Lean Publishing process. Lean Publishing is the act of publishing an in-progress ebook using lightweight tools and many iterations to get reader feedback, pivot until you have the right book and build traction once you do.

© 2016 - 2018 Daniel Eichhorn

# **Contents**

| Introduction                           | 1  |
|----------------------------------------|----|
| Required Hardware                      | 3  |
| ESP8266 Module                         | 3  |
| OLED Display                           | 4  |
| Wires & Cables                         | 4  |
| Tool Setup                             | 6  |
| Download and Install the Serial Driver | 6  |
| The Arduino IDE                        | 6  |
| Install the ESP8266 tool chain         | 7  |
| Testing the Setup: WiFi Scanner        | 9  |
| Trouble Shooting                       | 11 |
| Summary                                | 13 |
| ESP8266 Programming Basics             | 15 |
| Preparation                            | 15 |
| The Arduino Sketch                     | 15 |
| Hello World: The serial console        | 16 |
| Input/Output: GPIO pins                | 18 |
| Interrupts                             | 21 |
| Measuring analog signals               | 22 |
| WiFi                                   | 22 |
| HTTP                                   | 23 |
| Using External Components              | 27 |
| Preparation                            | 27 |
| Connecting the Display                 | 27 |
| Displays, Drivers and Protocols        | 29 |
| Driver Initialization                  |    |
| Basic Drawing Operations               | 31 |
| Hello World                            | 33 |
| More Drawing Methods                   |    |
| The DHT Sensor                         |    |
| Wiring the Sensor                      | 35 |

#### CONTENTS

| ample         |
|---------------|
| o API Key     |
| ion           |
|               |
|               |
|               |
| ined          |
|               |
|               |
| Data          |
|               |
|               |
| de            |
| eatherStation |
|               |
|               |
|               |
|               |

# Introduction

Since the end of 2014 the ESP8266 chip by Chinese manufacturer Espressif has gained a lot of popularity in the DIY community, due to its rich set of features but also due to the very attractive price. First it was only available as a WiFi extension to existing development boards, cutting the price of comparable products from USD \$60 to a mere \$6! Suddenly all the Arduino developers had an affordable way to connect their devices to the internet. Not long after, clever hackers and engineers realized that the ESP8266 could be used beyond the rather simple AT firmware. A software development kit (SDK) was available but badly documented, so they reverse-engineered the SDK and used Google Translate to understand the Chinese manual.

At first the process to set up a development environment was complicated and cumbersome. Files had to be downloaded from different sources and copied to various locations. But then several groups started to provide simplifications to this process. One of the first simplifications was the NodeMCU Lua firmware which could interpret scripts written in the language Lua at runtime. The firmware also provided bindings into Espressif's API from the Lua language so that the pins of the ESP8266 could be easily controlled with just a few lines of code.

A few months later another huge simplification became available: the integration of the C/C++ API into the Arduino IDE! Suddenly it was possible to profit from the simplicity of the Arduino ecosystem, which not only provided a vast number of libraries but also made the C programming start of your project a lot easier. Since code developed in the Arduino IDE compiled into a very efficient binary the often scarce resources of the ESP8266 were also used more efficiently. For instance, the interpreter (the program that reads and executes scripts) of the Lua firmware needed a lot of memory just for itself and did not leave much for your script code.

After having used the Lua firmware for a while I got frustrated by its instability and lack of peripheral support. So I just jumped on the possibility to program the ESP8266 from the Arduino IDE - and I loved it from the beginning. I didn't have to worry about a complicated tool installation: it was as simple as copying a URL into the right spot in the Arduino IDE. And also many libraries programmed for the standard Arduino ATmega chips worked out of the box for the ESP8266 as well! So I went to work and ported some of the projects I had written for the Lua firmware to the Arduino/ESP8266 platform.

However, I was struggling in Lua with one peripheral module I already had successfully working: a wonderfully crisp OLED display. There were several libraries available for the Arduino using that display but I just couldn't get them to run: the extremely versatile and rich u8glib used a lot of ATmega specific code and just wouldn't compile. The Adafruit library on the other hand was made for slightly different displays and wouldn't work for me either. So I set out and started to write my own (and very first) library for the Arduino/ESP8266 platform.

To verify the library I implemented a few ideas which involved the OLED display. One of them was the ESP8266 WeatherStation. After getting the code to work I wrote a blog post about it and had

Introduction 2

it running somewhere in my apartment - and I forgot about it until I saw that suddenly the visits on that blog post spiked and that many visitors came from Thingiverse. From a 3D printing project built around my WeatherStation code, that was the moment when I realized that I had something interesting and people had found the WeatherStation appealing.

I decided to provide the right components needed for building the WeatherStation and to sell it as a kit for the ESP8266 WeatherStation. Quickly I had set up a simple PayPal shop on my blog. A supplier in China would ship the kit directly to buyers all over the world and after a few months WeatherStations were being programmed in more than 20 countries.

You are now holding a guide to the WeatherStation in your hands. Thank you for your interest! You might have just found this guide on Amazon and you don't have the hardware yet. Or you have already acquired the components on your own and are now looking for a guide to use them. Or you have bought the kit from my shop or my listing on Amazon. In all of these cases you quickly want to get started with the ESP8266 and I've tried very hard to make this as easy as possible for you. Please let me know if you see mistakes. You can reach out to me through dani.eichhorn@squix.ch or on Twitter: https://twitter.com/squix78

Also make sure that you subscribe to my newsletter to stay updated with latest news around the ESP8266. You will get a maximum of 1-2 emails per month, I promise! https://blog.squix.org/subscribe

One more thing! If you like this project please have a look at my shop. I recently created a hardware kit containing a beautiful color display with touch screen. There are several projects you can build with it.

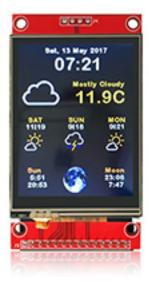

The ESP8266 WiFi Color Display Kit

https://thingpulse.com/product/esp8266-wifi-color-display-kit-2-4/

# **Required Hardware**

The Starter Kit is available from two shops. You can buy it from the shop on my blog and shipping is available to almost all destinations: https://thingpulse.com/product/esp8266-iot-electronics-starter-kit-weatherstation-planespotter-worldclock/

If you live in the US you can purchase the WeatherStation from Amazon (https://www.amazon.com/dp/B01KE7BA3O/) as well.

The ThingPulse ESP8266 WeatherStation Kit has the advantage that everything fits together, but you can of course also get the components from your preferred supplier. In this chapter I will quickly go through the minimal requirements and the options you have to build your first WeatherStation.

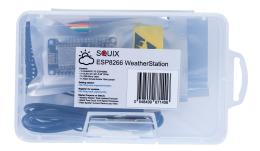

The ESP8266 Weather Station starter kit

#### **ESP8266 Module**

There are many different modules available based on ESP8266s; they differ in a number of aspects such as the quantity of available GPIO pins or if they can be programmed easily without need of an additional Serial-to-USB converter. If you are a beginner I suggest you use a developer-friendly module like the NodeMCU V1.0 or the Wemos D1 mini. They come with a USB connector and have the maximum number of available pins ready for your usage. The absolute minimal requirement is that your ESP8266 module has at least two free GPIO pins to connect it to the OLED display.

Required Hardware 4

#### **OLED Display**

With the display you also have many options: do you want the pixels to be white or blue, or do you even prefer a two color display where the footer is in one color and the rest in another? What really matters is the driver chip and the protocol. The OLED library currently supports I2C and SPI for both the SSD1306 and the SH1106 chip. The first is often used for 0.96" inch displays while the second one is used for 1.3" displays. Displays with SPI interface will consume more of your free GPIO pins.

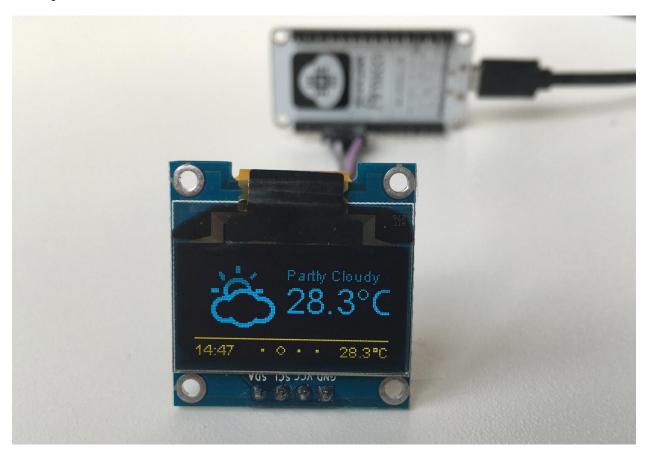

The OLED display with a blue and a yellow section

#### **Wires & Cables**

You will also need some wires to connect the display to the ESP8266. In case you want to connect the display directly to the NodeMCU you will need at least four female-to-female jumper wires, since both the display and the NodeMCU have male pin headers. The wires don't need to be long, 4" (10cm) is usually enough.

To program the ESP8266 module you will also need a USB cable. In case of the NodeMCU this cable

Required Hardware 5

should have a micro-USB connector on the module side and a normal USB connector for your PC or Mac.

In this chapter we will prepare your development environment by installing all the tools necessary. Drivers are needed to communicate with the ESP8266, a tool called "Arduino IDE" will let us write code, and a sample project will prove that the components are working well together.

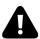

The NodeMCU ESP8266 Module

#### **Download and Install the Serial Driver**

To program the NodeMCU V1.0, your development platform (PC, Mac, Linux) needs to detect the Serial-To-USB adapter soldered onto the ESP8266 module. There are two different versions: some have the CP2102 Serial-To-USB adapter; others have the CH340. My guess is that most new modules come with the CH340 chip.

If your module has the CP2102 converter then you can download and install the driver from here: https://www.silabs.com/products/mcu/Pages/USBtoUARTBridgeVCPDrivers.aspx

In case your module comes with a CH340 serial-to-USB converter then download the drivers from here:

- Win: http://blog.squix.org/downloads/CH341SER.zip
- Mac: https://blog.squix.org/wp-content/uploads/2016/12/CH34x Install V1.3.zip

#### The Arduino IDE

The Arduino Integrated Development Environment (IDE) is the tool you will use to program the ESP8266. IDEs are more than just editors; they help you with various tasks during the development process. For me as a professional software developer the Arduino IDE is not a very powerful one. It lacks some features that I got used to and I am missing them every time I program for the ESP8266. But the Arduino IDE was not made for professional programmers, it was made with the beginner in mind and this is also the reason why we will use it here. If you are looking for more convenience, have a look at http://platformio.org/ or the ESP8266 integration into the Eclipse IDE.

To install the Arduino IDE go to https://www.arduino.cc/en/Main/Software and download the latest version matching your operating system:

• For Mac OS X you can download a ZIP file which you then have to extract. Take the extracted application "Arduino" and move it to your Applications folder.

• For Windows you have the option between an executable installer and a ZIP file. The ZIP file might be the better option if you do not have administrator permissions on your system. The installer on the other hand can put the libraries in the proper places.

Now you have a bare Arduino IDE which brings everything needed to write programs for the standard Arduino ATmega chips. But we want to write and compile code for the ESP8266, right?

#### Install the ESP8266 tool chain

A tool chain is the set of tools that lets you compile and create binaries for a certain platform. Since we want to create binaries for the ESP8266 we need a different tool chain than the one that comes with the plain vanilla Arduino IDE. To save you the hassle of downloading many different files and copying them into obscure locations, the Arduino IDE has a wonderful feature: the Board Manager. It lets you install support for many different chips and boards with just a few clicks. But first of all we have to tell the Arduino IDE where it should look for board definitions:

#### **Open the Arduino IDE**

- Go to your preferences/settings and in the text box Additional Board Manager URLs enter this URL: http://arduino.esp8266.com/stable/package\_esp8266com\_index.json
- Now go to Tools > Board: ... > Boards Manager..., search for the ESP8266 board and click Install.
- Get a coffee and wait until it finishes.

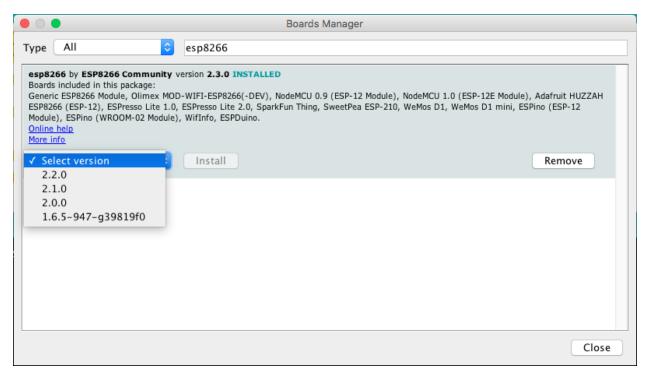

Select the ESP8266 platform from the board manager

From time to time you want to come back to the Board Manager and make sure that you have the latest version of the ESP8266 tool chain installed. To do that simply click on the ESP8266 entry and select the latest version from the dropdown. Then click Update.

#### **Selecting the Correct Board**

Now your Arduino IDE knows about ESP8266 boards in general. But not all the ESP8266 boards are the same; there are subtle but important differences in available Flash Memory and how they can be programmed. The selection of the correct board also defines the names of the GPIO pins: the designers of the NodeMCU decided to introduce a completely new naming scheme for the pins. Instead of calling them GPIO1, GPIO2 etc they decided to give them different numbers by using a "D"-prefix. So DØ is GPIO16, D1 is GPIO5 and so on. By selecting a NodeMCU board you automatically have the D naming scheme available, and this helps a lot since these names are also printed on the module board.

So let's pick the correct board. If you bought the original Squix Starter Kit you will have to choose a NodeMCU 1.0: Go to Tools > Board: \* > NodeMCU 1.0 (ESP-12E Module)

There is a plentitude of modules available. Please make sure that you have the correct board selected before you continue.

#### **Setting the Correct Port**

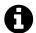

Serial interface: At the hardware level the ESP8266 is programmed through a serial interface. In short this is a very common communication interface which normally requires three lines: transmit (TX), receive (RX) and ground (GND). Both devices involved in the communication need to agree on the rate the characters are sent over the wire. This rate is usually measured in BAUD. 10 BAUD is equal to 1 character per second. Your average PC or Mac doesn't have such a serial interface, so how can we program the ESP8266? This is done through a Serial-to-USB converter. Some ESPs already come with a built-in converter; others need an external one for programming.

In an earlier step you already installed the drivers for this converter. If everything went well and the board is plugged into your computer you should now be able to select the serial connection. It should show up in the Menu under Tools > Port. On my Mac the device is called /dev/cu.SLAB\_USBtoUART. On a PC it should be listed as a COM port labelled COM# (where # is some number).

If you cannot see a device that looks like the NodeMCU, try to unplug the ESP module and re-plug it after a few seconds. Also try a different USB socket. If that doesn't help consider restarting your computer... Make sure that you installed the driver as mentioned in the chapter about drivers.

#### **Testing the Setup: WiFi Scanner**

Thanks for bearing with me until we get to the really cool part. We are going to run our first program on the NodeMCU! In the Menu of the Arduino IDE go to File > Examples > ESP8266Wifi and select WiFiScan. A new window will open up. This window is your current project and is also called a "Sketch". To compile and transfer the binary to the ESP8266 click on the green circle that contains an arrow on the very top of the window. If everything went well this will compile the sketch and upload the binary to the ESP. It might look something like this:

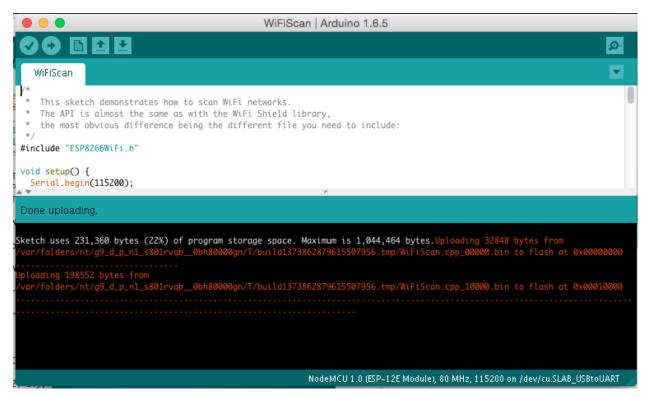

Wifi Scanner Output

If you see <code>Done uploading</code>. in the window, then click on the magnifying glass on the top right of the window. This is the serial console that you can use to see output from the NodeMCU module, or to send commands to the device. Make sure that the baud rate is set to <code>115200</code>. This rate is also set in the example code, and if you have a different setting the ESP will talk with a different speed than your PC listens. You can set the baud rate on the bottom left of the serial monitor. My output looks like this:

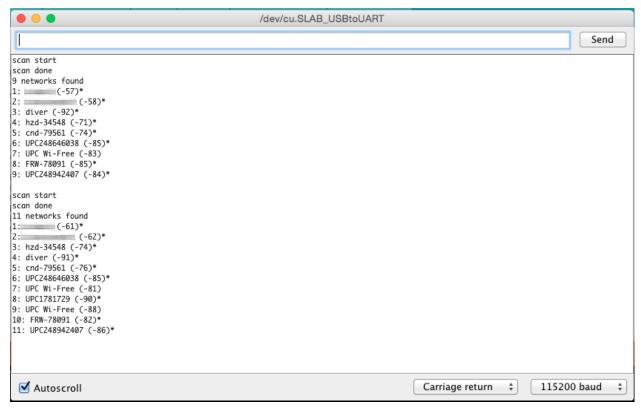

Serial Console of the Wifi Scanner

If you see something similar: congratulations! You have just set all the preconditions to run the WeatherStation code.

#### **Trouble Shooting**

Let me be honest: there are many reasons why this setup might not work. But don't give up so quickly! With a careful and analytical approach we will manage to get the ESP8266 running! The following paragraphs are structured by symptom and I will give you some ideas how to find the problem and how to solve it.

# No serial port shows up after you connect the ESP8266 to your computer

This is a tough one because this is a symptom for many different causes:

• First please make sure that you have installed the correct driver, either for the CP2102 or the CH340. If you are not sure which one your ESP8266 has then better install both. The extra driver will only be used if you attach a matching hardware. The photo below shows how the CP2102 from Silabs looks like.

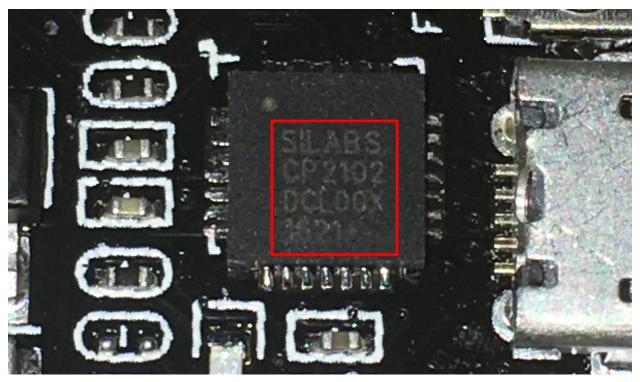

NodeMCU with a Silabs CP2102

- Another possible and frequent culprit is the USB cable. If you are sure that you installed the
  right drivers then try to use a different USB cable with the ESP8266. As a cross check you can
  also use the USB cable with another device (e.g. smartphone) and connect it to your PC. If the
  device is not recognized by your computer (and it is one that should be recognized) then throw
  the faulty cable away
- Sometimes it helps to restart your computer or choose another USB port. It happened to me several times that one USB port stopped working and only after a restart or changing the port the device would show up.
- It also happens relatively often that the NodeMCU is dead. But it is relatively hard to be 100% sure that it is really not working. If you previously didn't identify driver or cable as the cause for the problem we should focus on the NodeMCU module. Let's have a close look at the device. There are two LEDs: one on the ESP8266 module close to the antenna and the other one closer to the buttons. Do you see anything blink when you plug in the USB cable and connect it to your PC? If it blinks then the ESP8266 could be OK but the Serial-to-USB converter could be damaged. If there is no light then there are still many possibilities.

#### Failure during upload like espcomm\_upload\_mem failed

When you try to upload you see something like this in the console:

```
warning: espcomm_sync failed
error: espcomm_open failed
error: espcomm_upload_mem failed
error: espcomm_upload_mem failed
```

This means that for a number of reasons your computer could not upload the firmware to the NodeMCU. To understand what might be the cause we need to see what is happening during the upload of a new binary. Before the availability of easy-to-use developer modules like the NodeMCU you had to manually connect some pins of the ESP8266 to boot it into flash mode after a reset. This was very annoying since for every change in the code you had to compile, connect the pins, reset the ESP, wait until upload was complete, disconnect the boot mode pins and do a reset. Modules like the NodeMCU make this a lot easier since they have a special circuit which does all that when the serial-to-usb converter detects a special signal from your computer. Wonderful, right? Except: it doesn't always work. First let's try if the serial connection is working at all. Connect the NodeMCU to your computer and open the serial console. Now press the RST button and check what will be printed in the console. Depending on the selected transfer speed (lower right corner of the serial monitor) you either see strange characters or something similar to this:

```
1 ets Jan 8 2013,rst cause:2, boot mode:(3,6)
2
3 load 0x4010f000, len 1384, room 16
4 tail 8
5 chksum 0x2d
6 csum 0x2d
7 v3ffe85e8
8 ~ld
```

I had to set the speed to 74880 baud to get this output. If you see this text then your computer and your ESP8266 can communicate with each other. Now we try to fix it by one of these measures:

- Press and hold the button labelled FLASH while pressing the button labelled RST. Then try again if the upload works. This button combination will manually set the ESP8266 into flash mode
- The settings in the Arduino Tool menu are also a frequent source of problems: have you selected the right board (e.g. NodeMCU V1.0) and the right USB/Serial port? Try also different upload speeds. The NodeMCU should automatically detect the requested transfer speed but this does not always work.

## **Summary**

Before we continue to the WeatherStation project let's have a closer look at what we just accomplished:

1. We installed a driver which lets us program the ESP8266 with custom code that we wrote. Which driver needs to be installed depends on the Serial-to-USB converter we use. Some ESP modules already have such a converter; others will need an additional one.

- 2. We downloaded and installed the Arduino IDE. In the IDE we write the code, compile it and transfer it to the embedded device. If our code supports it we can even use the Serial Monitor to communicate with the device.
- 3. We used an example project, called a Sketch, to test our setup. The sample project installs firmware which uses the WiFi module to scan for available WiFi access points. It repeatedly writes this data to the serial line, and we can display it by opening the Serial Monitor tool. Remember, in a serial communication both parties need to agree on the speed the characters are getting transmitted. The example sets this to 115200 baud.

# **ESP8266 Programming Basics**

In this chapter we will have a look at the building blocks of an Arduino sketch. This will help you to understand and modify the WeatherStation which we will build in the next chapter. If you just want to get the WeatherStation running you can skip this chapter.

#### **Preparation**

In this chapter we will work with exercises which you can download from GitHub. They contain several Arduino projects for the ESP8266. For an exercise open the related project in your Arduino IDE and try to solve the given task. If you get stuck or want to see an alternative solution open the project which ends with "\_Solution":

- Exercise\_04\_01: contains the first exercise in chapter 4
- Exercise\_04\_01\_Solution: contains a possible solution

Now download the Zip file from GitHub and extract it in a place you will find it later. There is a green "Clone or download" button which lets you download a Zip file:

https://github.com/squix78/esp8266-getting-started

#### The Arduino Sketch

The Arduino platform was built with the beginner in mind. Compared to a normal C program the Arduino IDE hides a few things from you to simplify the setup. First of all you do not have to create a makefile to build your code into an executable binary. The Arduino IDE also includes a default header file for you: #include "Arduino.h". This contains all definitions needed for a regular Arduino program.

Another important change compared to a regular C/C++ program are the two default functions setup() and loop(). The first will be only called once during startup, while the loop() method will be called repeatedly. On a normal Arduino hardware (ATmega chip) you can theoretically write code and never leave the loop() method again. The ESP8266 is a bit different here. If your operations run for too much time a so-called *watchdog* will reset the ESP8266. You can prevent this by allowing the controller to do important operations while you are still in the main loop. Calling yield() or delay(ms) will do this.

#### Hello World: The serial console

Every self-respecting programming tutorial starts with a "Hello World" program. And I don't want to break with this tradition here. A Hello-World program usually does no more than printing these two words somewhere on the screen. But we are programming a microcontroller which does not have a screen yet. So where can we display the text? We will use the Serial object to do that. While you are developing a program on the ESP8266, the microcontroller is connected to the computer that the Arduino IDE is running on. We use this connection to write a new binary onto the flash memory of the ESP8266. And while our program is running we can also use it to write messages from the ESP8266 back to our computer.

Using the Serial object is fairly easy. You have to initialize it first:

```
1 Serial.begin(115200);
```

This tells the Serial object that you want to communicate with a baud rate of 115200. Remember to set the same transfer rate later in the serial console on your computer. Both partners in the communication need to have the same speed settings or you will just see garbage. If you want to send a message from your program to your computer you just do this:

```
1 Serial.print("Hello ");
2 Serial.println("World");
```

Please have a look at the little difference between the first and the second line. The first uses a method called print() and the second println(). The only difference is that the latter adds a line break to the output.

ESP8266 Programming Basics 17

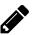

#### **Exercise 04.01: Hello world!**

Now it is time to write our first program. Open the project Exercise\_04\_01 in your Arduino IDE and fill in the required code to print "1. Hello World", "2. Hello World" etc. Remember that you only need to initialize the Serial object once, while you'll have to print "<number>. Hello world" as long as the code runs.

Once you are happy with your solution upload the sketch to your Arduino by clicking

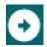

If that was successful open the serial console by clicking on the magnifying glass:

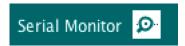

Now your output should look something like this:

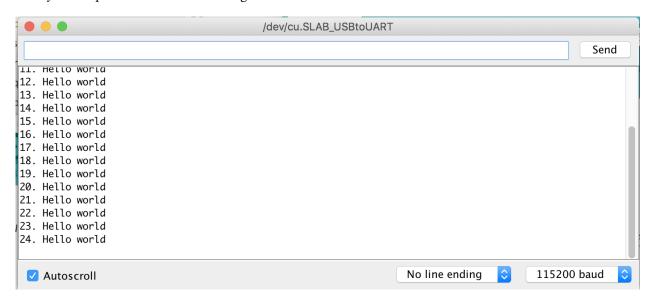

If you want to learn more about the Serial object you can find more in the following link:

https://arduino-esp8266.readthedocs.io/en/2.4.1/reference.html?highlight=serial#serial

The exercise contains another important built-in function:

```
delay(1000);
```

This instructs the processor to wait 1000 milliseconds (1 second) before continuing with the execution. As mentioned earlier with this command it also gives the processor time to handle other

tasks, such as receiving or sending network packets over WiFi. In this context a call to yield() does the same as delay(0).

#### Input/Output: GPIO pins

Now that we can talk to our microcontroller over the serial line it is time to interact with the real world. Our ESP8266 is equipped with several so-called General Purpose Input Output or in short GPIO pins. They can be used for many different applications such as sensing and generating digital signals of the 3.3 Volt range. This is important if you plan to use an external component with your ESP8266: hardware designed for older Arduinos often uses the 5V (CMOS) range. Using such a device without a logic level shifter might destroy your ESP8266.

Using a GPIO pin is quite easy: first you tell the microcontroller if you want to read or write from the pin. Then you do it. Here is the code for reading:

```
pinMode(PIN, INPUT);

int state = digitalRead(PIN);
```

Unless you want to change the mode of a pin you only need to call pinMode() once. Please note that depending on the pin you can also use INPUT\_PULLUP or INPUT\_PULLDOWN. Writing to a pin is not much different:

```
pinMode(PIN, OUTPUT);
digitalWrite(PIN, HIGH); // or
digitalWrite(PIN, LOW);
```

The second statement will show a HIGH level on PIN which will be 3.3V. The third statement will set the pin to LOW which is 0V.

What values for PIN can you use? If you are using a generic ESP8266 module (not a NodeMCU) your pins will be labeled GPIO0, GPIO1, etc. To use pin GPIO0 you would write digitalWrite(0, HIGH);

If you are using a NodeMCU things get a little bit more complicated. The original creators of the NodeMCU Lua firmware and the development module of the same name had the idea to give the pins different names. They are called D0, D1, etc. That by itself would not be confusing yet but they are not using the same digits, e.g. GPIO1 is not equal to D1. Here is a table to map the pins:

| Raw Module Name | NodeMCU & Wemos Name |  |  |
|-----------------|----------------------|--|--|
| GPIO0           | D3                   |  |  |
| GPIO1           | D10                  |  |  |
| GPIO2           | D4                   |  |  |
| GPIO3           | D9                   |  |  |
| GPIO4           | D2                   |  |  |
| GPIO5           | D1                   |  |  |
| GPIO6           | N/A                  |  |  |
| GPIO7           | N/A                  |  |  |
| GPIO8           | N/A                  |  |  |
| GPIO9           | D11                  |  |  |
| GPIO10          | D12                  |  |  |
| GPIO11          | N/A                  |  |  |
| GPIO12          | D6                   |  |  |
| GPIO13          | D7                   |  |  |
| GPIO14          | D5                   |  |  |
| GPIO15          | D8                   |  |  |
| GPIO16          | D0                   |  |  |

#### PIN DEFINITION

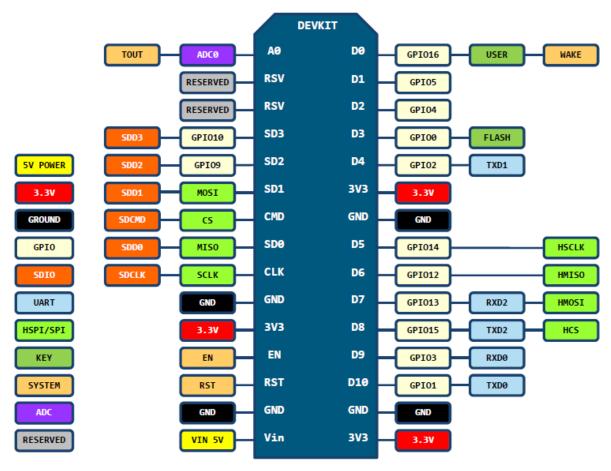

DO(GPI016) can only be used as gpio read/write, no interrupt supported, no pwm/i2c/ow supported.

NodeMCU DevKit Pin Map https://github.com/nodemcu/nodemcu-devkit-v1.0

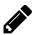

#### Exercise 04.02: Can't touch this!?

In this exercise you are going to read from the button on your NodeMCU labelled with FLASH. This button is connected to the D3 pin. Put the D3 pin to input mode in the setup() method and read from the pin repeatedly in the loop() and write the results to the console.

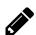

#### **Exercise 04.03: Led it shine!**

Let's control an LED! Your NodeMCU has one built in and it is connected to D0. Like in the previous example set the pin to the correct mode and then toggle it once per second.

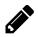

# Exercise 04.04: Every breath you take! (Bonus for Experts)

Pure blinking is boring. We want our little ESP8266 to live! Control the intensity of the LED and make it look as if the ESP8266 was breathing. Note: if the LED was on another pin than DØ we would use pulse width modulation (PWM) and the writeAnalog(PIN, INTENSITY) method. But this feature is not available on DØ so you will have to do this in your code.

#### **Interrupts**

Depending on your age you might remember interrupts from your PC. They were always important to get your sound card to play beautiful music. The ESP8266 can also be controlled by interrupts. In the previous exercises we were checking regularly for the state of a GPIO pin. This is fine if you are not doing anything else in the main loop. But you might miss a change in a state if it is very short, and that is were the interrupts can help. With an interrupt handler you can tell the processor that you are interested in a specific type of change and a given pin. This is how it works:

```
void buttonPressed() {
    ...

void setup() {
    pinMode(PIN, INPUT);
    attachInterrupt(digitalPinToInterrupt(PIN), buttonPressed, CHANGE);
}
```

buttonPressed() is a method without parameters that gets called when there is a change on PIN. Instead of CHANGE you can also use RISING which triggers the callback when the pin changes from LOW to HIGH, or FALLING for a change in the opposite direction. Please do not execute long tasks in the callback method. The ESP's watchdog will reset the processor if calling the interrupt takes too much time. You should not do much more than changing a flag.

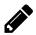

## Exercise 04.05: I don't want to miss a thing!

In this exercise we will setup an interrupt and turn an LED on and off with every press to the button. See what happens when you use different interrupt modes like RISING, FALLING and CHANGE.

## Measuring analog signals

So far we can read and write the digital states HIGHand LOW, but what if we want to deal with analog signals? The ESP has one Analog To Digital Converter (ADC) which can be used to measure voltage in the range 0 - 1V. To do that use the following command:

```
unsigned value = analogRead(A0);
```

You can also use the ADC to measure the input voltage without any additional wiring. You have to instruct the processor that you want to measure the supply voltage rather than the value on A0 with a special command outside the setup() and loop() method. Here is an example:

```
ADC_MODE(ADC_VCC);
1
 2
    void setup() {
 3
       Serial.begin(115200);
 4
    }
 5
6
    void loop() {
       Serial.println(ESP.getVcc());
8
       delay(500);
9
   }
10
```

#### WiFi

The last few chapters were all about built-in functions of the Arduino/ESP8266 platform. Now we will start using libraries which are part of the platform and are already installed. So how can we use the WiFi module of the ESP8266? First of all you need to know that the ESP8266 can operate as a WiFi client (like a smartphone or laptop) and/or as an access point (like a WiFi router or extender). You can set this mode with:

```
1 WiFi.mode(m);
```

where m must be one of the following modes: WIFI\_AP (access point), WIFI\_STA (client), WIFI\_AP\_STA (AP and client) or WIFI\_OFF.

Now let's connect to your access point:

23

```
1 WiFi.begin(WIFI_SSID, WIFI_PWD);
```

This will connect you to an access point given its SSID and the password. Please note that this call is not blocking. This means that the code will immediately proceed to the next instruction whether the ESP successfully connects to the access point or not.

#### **HTTP**

30

By connecting to the internet you can exchange data between your ESP8266 and the network. Let's look at how we can load content from a web server using the Hyper Text Transfer Protocol (HTTP). This protocol is the foundation of the World Wide Web.

```
#include <ESP8266WiFi.h>
1
 2
    const char* ssid
                         = "SSID";
   const char* password = "PASSWORD";
 5
   const char* host = "www.squix.org";
6
7
    void setup() {
8
9
      Serial.begin(115200);
10
      Serial.print("Connecting to ");
11
      Serial.println(ssid);
12
13
      WiFi.begin(ssid, password);
14
15
16
      // Wait until WiFi is connected
      while (WiFi.status() != WL_CONNECTED) {
17
        delay(500);
18
        Serial.print(".");
19
      }
20
21
22
      Serial.println("");
      Serial.println("WiFi connected");
23
      Serial.println("IP address: ");
24
      Serial.println(WiFi.localIP());
25
   }
26
27
    void loop() {
28
      delay(5000);
29
```

24

```
Serial.print("connecting to ");
31
      Serial.println(host);
32
33
      // Use WiFiClient class to create TCP connections
34
35
      WiFiClient client;
      const int httpPort = 80;
36
      if (!client.connect(host, httpPort)) {
37
        Serial.println("connection failed");
38
        return;
39
      }
40
41
42
      // We now create a URI for the request
43
      String url = "/guide/";
44
      Serial.print("Requesting URL: ");
45
      Serial.println(url);
46
      // This will send the request to the server
48
49
      client.print(String("GET ") + url + " HTTP/1.1\r\n" +
                    "Host: " + host + "\r\n" +
50
                    "Connection: close\r\n\r\n");
51
52
      unsigned long timeout = millis();
53
      while (client.available() == 0) {
54
        if (millis() - timeout > 5000) {
55
56
          Serial.println(">>> Client Timeout !");
          client.stop();
57
          return;
58
        }
59
      }
60
61
      // Read all the lines of the reply from server and print them to Serial
62
      while(client.available()){
63
        String line = client.readStringUntil('\r');
64
65
        Serial.print(line);
      }
66
67
68
    }
```

How does this work? First we define the SSID and password of the WiFi access point we want to connect to. Please note that there are better ways to do that. The WiFiManager (https://github.com/tzapu/WiFiManager) for instance starts the ESP8266 as an access point if it cannot connect to any SSID. You then use your smartphone to configure the WiFi credentials and there is no need to hard

code these into your firmware. But for the sake of simplicity let's ignore this here.

On *line 14* we start connecting to the defined access point and wait until the connection is established. After all there is no point to send requests to a server if the network connection is not confirmed yet.

Line 49 sends the request to the server. The command GET /guide/ HTTP/1.1\r\n might look strange to you. This is how your browser talks to the web server. GET is the command for the webserver, /guide/ is the resource on the server we want to get and HTTP/1.1 is the protocol that we are using. If you are interested how this works in detail have a look at this Wikipedia article: https://en.wikipedia.org/wiki/Hypertext\_Transfer\_Protocol.

On *line 63* we print out the response line by line as long as there is text coming in.

Sadly this is quite complicated. Especially if we want to add encryption in the form of SSL to the connection. This protects your data and makes sure that you are talking to the right server. With the following command we can verify that the host matches the given SHA1 fingerprint.

```
if (client.verify(fingerprint, host)) {
    Serial.println("certificate matches");
} else {
    Serial.println("certificate doesn't match");
    return;
}
```

How can you find this fingerprint? Your browser can help you with this. I will show it with Chrome. First open the page you need the fingerprint for, in my case www.google.ch. Then click on the little lock symbol and then on Details:

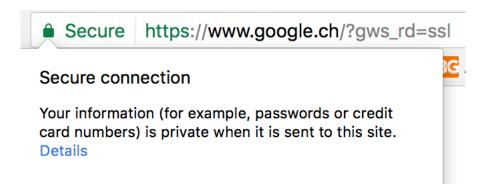

A click on View Certificate will bring up the detail window about Google's certificate:

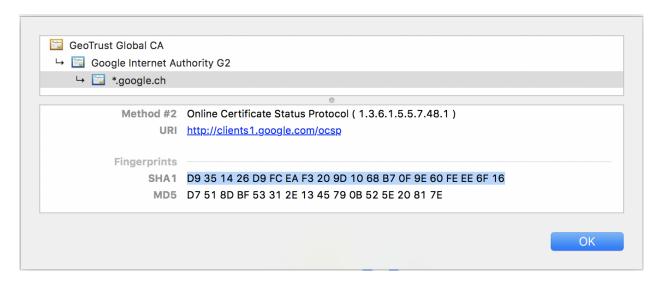

Scroll down to the bottom of the window and copy the value behind SHA1. This is the fingerprint to verify that you are actually talking to www.google.ch.

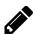

# **Exercise 04.06: Better safe than sorry!**

In this exercise we will start with the same program as I included earlier in this chapter. But now you are going to change the code to receive the search site from google on a secure channel. Complete the following tasks:

- 1. Change the host from www.squix.org to www.google.ch
- 2. Get the SHA1 fingerprint for www.google.ch
- 3. Add a check that this fingerprint matches www.google.ch

# **Using External Components**

In the last chapter we learned how to use the ESP8266's core hardware. By connecting external components to our micro controller we can do a lot more than that! In the first part of this chapter we connect the OLED display and learn how to program it. In the second part we use the DHT sensor to measure humidity and temperature.

#### **Preparation**

Please make sure that you have downloaded the exercises from the last chapter since we will continue to use them here. In addition we will have to install two libraries: one for the display and one for the DHT sensor.

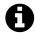

Libraries: If you are new to programming you might ask what libraries are. When we develop programs we use libraries to not have to invent the wheel over and over again. Libraries contain functionality that might be used in different places without creating copies of code which is hard to maintain. So for you libraries are a wonderful thing: you can concentrate on the things that really matter to you. In the case of the WeatherStation they provide a lot of functionality which normally would take you a lot of time to write yourself.

Go to Sketch > Include Library... > Manage Libraries... and install the following library. Make sure that you always have the latest version of the libraries installed. Users have reported many issues which could be reduced by simply updating the library. Also make sure that you only have one version of each of the libraries installed.

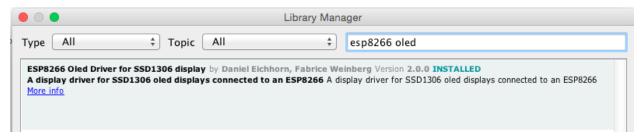

SSD1306 OLED Library

#### **Connecting the Display**

The WeatherStation Kit comes with an OLED display that has four connectors: VCC, GND, SCL and SDA. They have the following meaning:

• VCC and GND are the power supply of the display. VCC is the positive supply voltage and GND stands for "ground". They will be connected to 3V3 and GND on the NodeMCU board

• SCL and SDA are the data lines of the I2C protocol. SCL stands for Serial Clock and SDA for Serial Data.

In the following diagram I used a breadboard and male-to-male jumpers to connect the components. But you can also connect them directly with four (colored) female-to-female jumpers. They come with the WeatherStation Kit. Just peel the first four wires off of the bundle and connect them according to the picture. The colors do not matter.

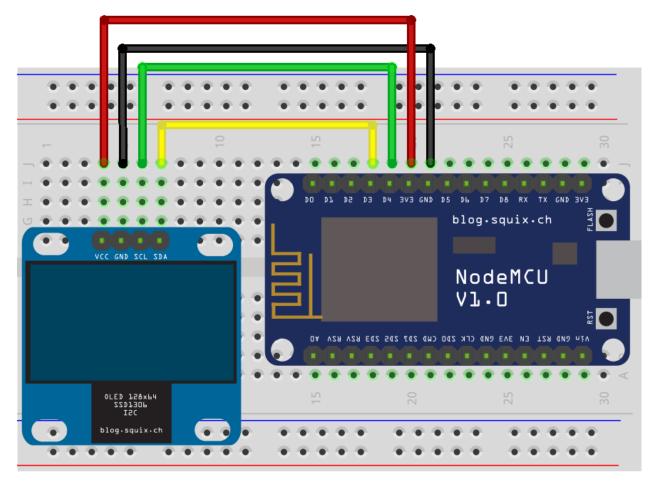

fritzing

#### Wiring the Weather Station

Please note: there are versions of the OLED display with swapped GND and VCC pins. Be careful to connect them according to the printed labels, not (necessarily) this diagram!

| NodeMCU Pin | OLED Display Pin |  |
|-------------|------------------|--|
| 3V3         | VCC              |  |
| GND         | GND              |  |
| D3          | SDA              |  |
| D4          | SCL              |  |

As mentioned earlier, there exists a little confusion about the pin names. The Arduino IDE uses the GPIO number given by the chip. The NodeMCU team who designed the board changed the pin naming for their Lua firmware. If you are programming a NodeMCU module you can use the printed D# names. If you use a generic ESP8266 module then you have to use the corresponding GPIO numbers. Here is a table of the mapping:

| NodeMCU Index | ESP8266 Internal | NodeMCU Index | ESP8266 Internal |
|---------------|------------------|---------------|------------------|
| D0            | GPIO16           | D7            | GPIO13           |
| D1            | GPIO5            | D8            | GPIO5            |
| D2            | GPIO4            | D9            | GPIO3            |
| D3            | GPIO0            | D10           | GPIO1            |
| D4            | GPIO2            | D11           | GPIO9            |
| D5            | GPIO14           | D12           | GPIO10           |
| D6            | GPIO12           |               |                  |

The NodeMCU Index is the name on the board, whereas the ESP8266 Internal column is the one you use in the Arduino IDE code: e.g. D5 on the board is pin GPI014 in C/C++.

#### **Displays, Drivers and Protocols**

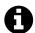

Displays and Pixels: The smallest unit of a display is called a pixel. It is usually a single dot that - depending of the capabilities of the display - can have two or more colors. A pixel on our OLED display can only have one of two states: it is either on (white) or off (black). The geometry of a display is described by the number of pixels it has in the horizontal and the vertical dimension. The OLED display has 128 horizontal pixels and 64 vertical pixels which gives us 128  $^{*}$  64 = 8192 distinct pixels. Display libraries help you to address these pixels. Instead of setting single pixels you can draw objects such as text, lines or circles.

In the micro controller world there are several ways to communicate with a display. These contracts between external hardware and the micro controller are called protocols and small displays usually either use I<sup>2</sup>C (Inter-Integrated Circuit, pronounced I-squared-C) or SPI (Serial Peripheral Interface). The protocols define how many physical lines are used for the communication, how many devices can participate, how data is represented and how fast the data can be transmitted.

Our OLED display exposes a I<sup>2</sup>C interface (often written as I2C). There are also modules available that have both I2C and SPI or just SPI. These protocols define low-level communication. On top of

that there is a hardware specific protocol which defines how functions of the hardware can be used, e.g. turning a pixel on or off. Manufacturers usually publish so called data sheets which describe in detail the available functions and how to use them. You can have a look at the data sheet of our display chip. But be warned, it's very technical! https://cdn-shop.adafruit.com/datasheets/SSD1306.pdf

To make sure that you don't have to read these data sheets people and companies develop drivers which simplify the usage of the external hardware. To set a single pixel by only using the I2C protocol you'd have to send several commands. This makes the development of higher level applications complicated and error prone. When I first started programming the ESP8266 there was no driver for the SSD1306 0.96" OLED display so I sat down and ported the driver from another micro controller to the ESP8266 architecture.

#### **Driver Initialization**

Before we can draw to the display we need to lay the ground work for the driver. First of all we need to initialize the display driver with three values: the address on the I2C bus, and the two pins we are going to use for communication. Since we are going to re-use the driver in different places of our sketch we are going to declare it globally. This means that driver variable is visible to both the setup() and the loop() function.

```
1 SSD1306Wire display(0x3c, D3, D4);
```

Wire is another name for the I2C protocol and SSD1306 is the name of the chip driving the display. 0x3c is the address the display listens to the I2C bus. In theory we could attach many different devices to the bus. A device only responds if its address is used during the communication. Very much like an email that only arrives in your inbox if your email address is used. D3 is used to transmit the data (SDA) whereas D4 is the GPIO pin how the micro controller tells all devices listening on the bus that the next piece of information is ready. This signal is called clock and the communication line SCL.

Next we are going to initialize the display driver. This usually only needs to be done once and belongs thus into the setup() function of your sketch:

```
display.init();
```

This display driver first creates an image in the micro controller's internal memory. Once the whole display is defined this image is written as one to the display. This technique is called a frame buffer and avoids flickering on the display. The downside of this approach is that frame buffers use your micro controller's scarce working memory. However this display is so small that the frame buffer only uses 1KB of memory.

# **Basic Drawing Operations**

A normal drawing cycle consists of clearing the frame buffer, executing one or several drawing operations and then writing the frame buffer to the display:

```
display.clear();
display.setColor(WHITE);
display.drawLine(0, 0, 10, 10);
display.display();
```

Depending on whether you want to do this just once or repeatedly this goes into the setup() or the loop() method. In this example I used a method to draw a line. It is defined as follows:

```
void drawLine(x1, y1, x2, y2);
```

The x1/y1 coordinates define the starting point of the line and x2/y2 define the end. The origin of this coordinate system is the top left corner. This is quite usual if you have ever worked with any graphical programming. If you are used to algebraic graphs then you might expect the y axis to direct up rather than down.

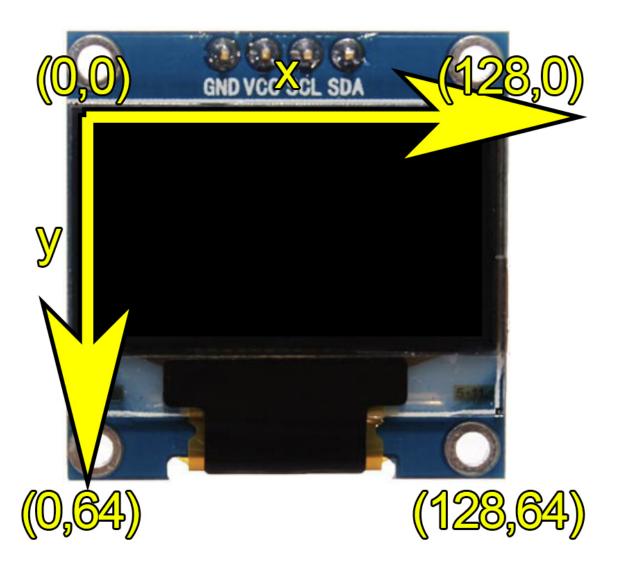

The SSD1306 driver's coordinate system

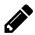

# Exercise 05.01: X marks the spot!

Now you should have all the information you need to draw your first objects to the display. Open the sketch in the folder <code>Exercise\_05\_01</code> and draw two lines. The first from top left to bottom right, the second from bottom left to top right so that the form a white cross which spans the whole display.

Using External Components 33

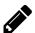

#### **Exercise 05.02: Animate!**

Great, you drew your first object onto the screen! Now let's animate the objects. Instead of using fix values for the line coordinates we can also use variables. Use a variable y to move the start and end points up and down. Remember that operations you want to execute repeatedly need to be in the loop() method.

#### **Hello World**

The title of this chapter is "Hello World" so let's write this text to the display. Writing text is almost as easy as drawing lines. The following method declaration shows you how to do it:

```
void drawString(int16_t x, int16_t y, String text);
```

The parameters x and y define the position from where the text will be drawn. This is the top left corner of the box surrounding the text. Now our graphics driver does not now which font type to use for drawing the text. We can do this with the setFont(...) method. Here is an example:

```
display.setFont(ArialMT_Plain_10);
```

The SSD1306 library comes with 3 built-in fonts: ArialMT\_Plain\_10, ArialMT\_Plain\_16 and ArialMT\_Plain\_24. They are defined in the file OLEDDisplayFonts.h which is included by default for you.

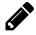

#### **Exercise 05.03: Hello World!**

Write the text "Hello World" to the OLED display. When you have this working go on and extend this exercise by adding a counter to display "Hello World 1", "Hello World 2", etc.

The fonts we use here are bitmap fonts. Unlike the vector fonts you usually use in MS Word and other text processing applications these bitmap fonts have a fixed appearance (size, weight, etc). If you need another size you have to generate a font file and include it's proprietary format in your sketch. I created a web tool that lets you do that with as little effort as possible. On the site <a href="http://oleddisplay.squix.ch/">http://oleddisplay.squix.ch/</a> and choose a font you would like to use in the sketch. There is even a preview that helps you to pick the right font and size. After you click the Create button you need to copy the results into a new tab in the Arduino IDE.

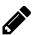

#### **Exercise 05.04: More Fonts, Please!**

Use the tool at http://oleddisplay.squix.ch/ and create a file for the Font Rancho, 16pt, bold. Add a new tab to our Arduino sketch and name it Rancho\_Regular\_16.h. Copy the created font into this tab and save the file. In the main sketch add #include "Rancho\_Regular\_16.h" and use the new font by calling display.setFont(Rancho\_Regular\_16);. Finally write "Crunchy Rancho" to the display. \* Please Note: \* if you get a compile error invalid conversion from 'const char\*' to 'const uint8\_t\* then please change the third line in "Rancho\_regular\_16.h" from 'const char Rancho\_Regular\_16' to 'const uint8\_t Rancho\_Regular\_16'

### **More Drawing Methods**

So far we have seen the methods to draw lines and to print text to the display. But the SSD130 library has more to offer. But where can you find out about the other methods? Probably the easiest way is the source code of the library which is currently hosted at github: <a href="https://github.com/ThingPulse/esp8266-oled-ssd1306/blob/master/src/OLEDDisplay.h">https://github.com/ThingPulse/esp8266-oled-ssd1306/blob/master/src/OLEDDisplay.h</a>. This is the header file which describes the available method of the OLEDDisplay class. Here are some interesting examples:

```
// Draw the border of a circle
void drawCircle(int16_t x, int16_t y, int16_t radius);

// Fill circle
void fillCircle(int16_t x, int16_t y, int16_t radius);
```

With these two methods you can draw a hollow or filled circle. There is also another type of methods in this class to control aspects of the display:

```
// Turn the display on
void displayOn(void);

// Turn the display offs
void displayOff(void);

// Turn the display upside down
void flipScreenVertically();

// Mirror the display (to be used in a mirror or as a projector)
void mirrorScreen();
```

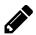

#### **Exercise 05.05: Read the Manual**

This exercise is all about helping yourself. The goal is to write text on the screen that automatically wraps to the next line when a line fills the width of the screen. Further all lines should be aligned at the center of the screen. We did not discuss the necessary methods here, but with a bit of digging you find everything you need to know here: https://github.com/ThingPulse/esp8266-oled-ssd1306/blob/master/src/OLEDDisplay.h

#### The DHT Sensor

The ESP8266 WeatherStation comes with a temperature and humidity sensor called DHT11. The little breakout board has two additional components so that you only have to use three wires to connect the sensor to your ESP8266. The sensor uses a proprietary protocol for communication with the micro controller. If you want to find out more about the sensor or the protocol you can have a look at this data sheet: <a href="https://www.mouser.com/ds/2/758/DHT11-Technical-Data-Sheet-Translated-Version-1143054.pdf">https://www.mouser.com/ds/2/758/DHT11-Technical-Data-Sheet-Translated-Version-1143054.pdf</a>. The DHT11 or its more precise sibling the DHT22 are quite popular in the Arduino world due to their good price and easy usage. Let's have a look now how we can use it.

#### Wiring the Sensor

The following diagram shows you how to connect the sensor to the NodeMCU module. You can leave the display connected, we will use it again at the end of this chapter.

| NodeMCU Pin | DHT Pin |
|-------------|---------|
| 3V3         | VCC     |
| GND         | GND     |
| D6          | DAT     |

Using External Components

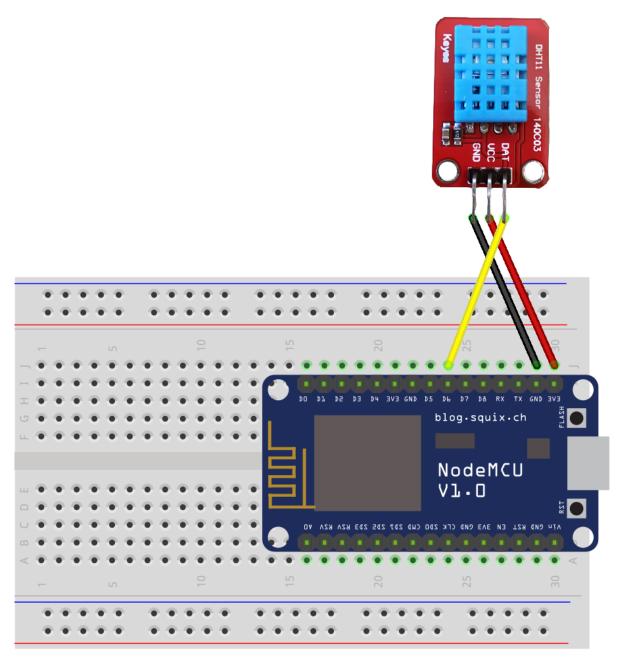

fritzing

DHT11 Wiring

### **Installing the Libraries**

Now we need to install the library for the DHT sensor. You can choose from several options but for these exercises we are going to take DHT library from Bernd Giesecke (beegee-tokyo). Go to Sketch > Include Library... > Manage Libraries... and install this library:

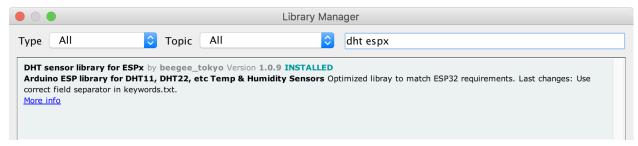

**ESP DHT Library** 

#### **Using the Sensor**

Using the library is easy. We need to include a few header files and initialize the driver. The first parameter

```
#include "DHTesp.h"

DHTesp dht;
```

In the setup method we have to define the pin we use and the sensor type. In case you use a DHT22 sensor change the second paramter accordingly:

```
dht.setup(D6, DHTesp::DHT11);
```

Now reading temperature and humidity is a piece of cake:

```
float humidity = dht.getHumidity();
float temperature = dht.getTemperature();
```

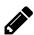

### **Exercise 05.06: The Heat is On!**

In this exercise you'll put the pieces together to read temperature and humidity from the DHT11 sensor. Include the correct header file, declare the sensor driver before the setup() method, tell the driver which pin and sensor type you are using in the setup() method. Finally read humidity and temperature and write the values to the serial console.

In this chapter we will get the WeatherStation to run. We will install several libraries used for setting up access to the internet, for reading and parsing the data from the service providing your local weather forecasts, as well as a library to display the data on the OLED display. Then we will adjust the WeatherStation code to display your local weather information and get a so-called API key to access the weather forecast service.

#### Installing the libraries

Please make sure that you have installed the display library in the last chapter. In order to get the WeatherStation to compile you will have to download two more libraries. The first library is the WeatherStation itself. This will give you some new entries in the Example menu of the Arduino IDE. The second one is to read and understand the data which the program gets from the weather forecast service.

Go to Sketch > Include Library... > Manage Libraries... and install the following two libraries:

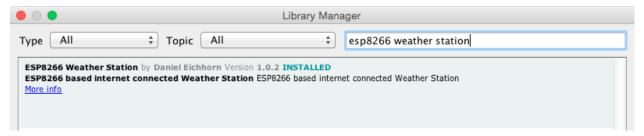

**ESP8266 Weather Station Library** 

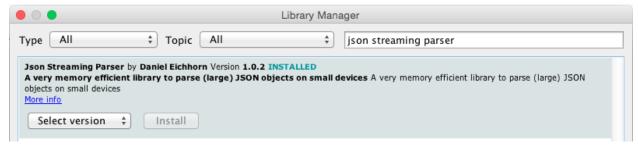

Json Streaming Parser Library

### **Open the Weather Station Example**

You have now installed the three required libraries. Often Arduino libraries contain example sketches which behave like a template to kick-start your project. If you have already worked with the Arduino IDE you might have used other demo sketches before. In the last chapter we used the Wifi Scanner Sketch. Now we are going to use the WeatherStation template to get started. Go to File > Examples > ESP8266 Weather Station > WeatherStationDemo Save the new sketch with a good name in a location you will remember - but leave it open.

### **Getting the OpenWeatherMap API Key**

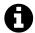

API (Key): What is an API and what is an API Key? Application Programming Interfaces (APIs) are a well-defined way on how one piece of code can talk to another. This can be on the same device, but often refers to the communication between two devices connected by a network. For the WeatherStation we need to get current and forecast data in a machine-readable format. To do this we will call the API of a service called OpenWeatherMap. OpenWeatherMap has different price plans and we will use the Free plan which has some limitations to distinguish it from the per-pay plan. To have better control over the users who access the service we will have to get a short text value - the API key - before we can call it. You should treat API keys like a password and be careful with them. For instance, do not post them to a forum, and don't commit them to a public code repository. If you do your key may be cancelled, and all your projects will fail!

To get the OpenWeatherMap API key go to https://openweathermap.org/appid and click on the sign up button. Then get your API key from this page:

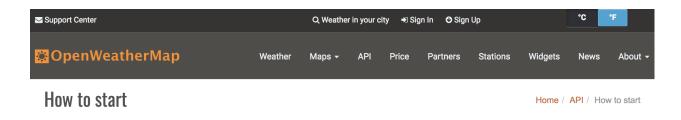

To get access to weather API you need an API key whatever account you choose from Free to Enterprise.

#### How to get API key (APPID)

Sign up to get unique API key on your account page

#### How to use API key in API call

Description

To get access to weather API you need an API key whatever account you chose from Free to Enterprise.

Activation of an API key for Free and Startup plans takes 10 minutes. For other tariff plans it is 10 to 60 minutes.

We keep right to not to process API requests without API key.

API call

 $http://api.openweathermap.org/data/2.5/forecast?id=524901\&APPID=\{APIKEY\}$ 

Parameters:

APPID {APIKEY} is your unique API key

Example of API call:

api.openweathermap.org/data/2.5/forecast?id=524901&APPID=1111111111

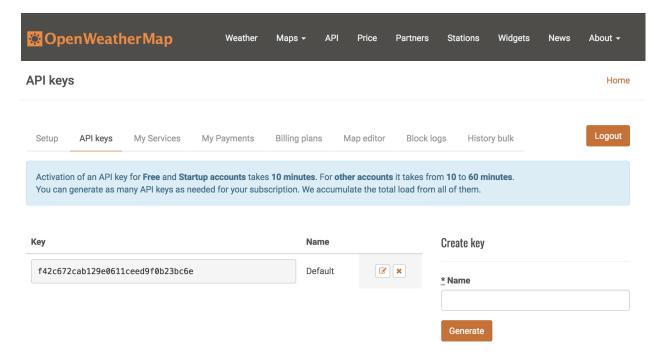

If you should forget your key you can always come back and get it here.

#### **Configuring the Weather Station**

Earlier when you chose the WeatherStation example you created a copy of the code included in the library. This code needs to be adapted so that it works for you. There are better options than putting configuration into your code: we could for instance offer a web interface where you could configure your settings. This would be much better since you could change values without changing the code, which would require compiling a new firmware and sending it over to the device. But to get started we will try to keep things simple...

- Let's start with the **WiFi Settings**. Replace *yourssid* with the name of your WiFi network and *yourpassw0rd* with its password. I had problems with a network that contained a dash ("-") in the SSID. If you are having problems consider this hint…
- Next is the **update interval**. This value specifies how often the weather data should be updated from the internet. The default is 600 seconds (10 minutes). In my experience this is a good value, because you don't have unlimited requests in your free OpenWeatherMap API account and the weather doesn't change so often anyway.
- Now to the **Display Settings**. If you attach the display as I show in the next chapter you don't have to change anything here. D3 and D4 are the pin names in the NodeMCU module. If you get compilation errors about them make sure that you have set your board to NodeMCU V1.0, if that is the module you are using. If you have another board just replace the pin numbers with the proper pin number, e.g. 5 or 6.
- Use the **Time Client Settings** section to adjust your local time zone offset compared to the UTC time zone. It also allows a half-hour offset, thanks to the user who lives in such a time zone and made me implement that. (Ignorance is bliss until you get confronted with it...)
- In the OpenWeatherMap section you can now use the API key you received in the previous section. Also set the country and city of the place you want to show. To figure out which values work you can modify this URL: <a href="http://api.openweathermap.org/data/2.5/weather?q=zurich,ch&appid=APIKEY&units=metric">http://api.openweathermap.org/data/2.5/weather?q=zurich,ch&appid=APIKEY&units=metric</a> and replace APIKEY with yours and CA and zurich, ch with your state or country and city.

#### **Connecting the Hardware**

We are going to use the same setup as described in the beginning of the last chapter. For completeness I'm going show the wiring diagram again:

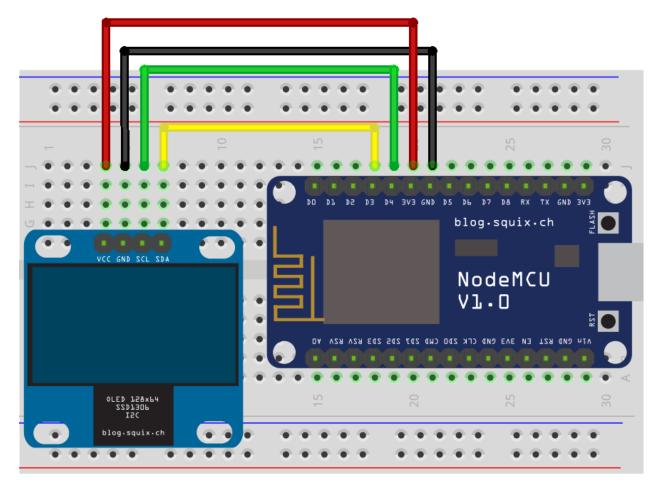

# fritzing

#### Wiring the Weather Station

Please note: there are versions of the OLED display with swapped GND and VCC pins. Be careful to connect them according to the printed labels, not (necessarily) this diagram!

| NodeMCU Pin | OLED Display Pin | OLED Display Pin |  |  |
|-------------|------------------|------------------|--|--|
| 3V3         | VCC              |                  |  |  |
| GND         | GND              |                  |  |  |
| D3          | SDA              |                  |  |  |
| D4          | SCL              |                  |  |  |

#### **First Run**

Now we're all set to run the WeatherStation software for the first time. Click on the Upload arrow and wait until the compilation and the transfer have ended. Now you should see the OLED display

lighting up and displaying a WiFi icon. The module should now be trying to acquire access to the wireless network you have defined earlier.

This is just the beginning. In the next chapter I'll give you some ideas of what else you can build with the WeatherStation hardware.

#### **Summary**

If everything went well you now have a working ESP8266 WeatherStation. Congratulations! Let's look back what we did in this chapter:

- 1. We used the WeatherStation example and created a working copy for us. All changes will be applied to the copy, not the original example. If you accidentally make your code unusable you can always go back to the example and start with a fresh copy.
- 2. We installed several libraries by using the Arduino IDE Library Manager. Libraries help us to reuse code or binaries in many places without using barely maintainable copy/paste code.
- 3. We created an API key from OpenWeatherMap. Every time we call the OpenWeatherMap API to update weather data we will send this key along so that OpenWeatherMap knows who we are. Many service providers use a similar scheme to control and limit usage of their services.
- 4. We changed a few lines in the code to configure the WiFi settings, update interval, display pins, timezone and the API key for OpenWeatherMap.
- 5. We connected the OLED display and the ESP8266 and uploaded the firmware.

# The WeatherStation Code Explained

In this chapter we will have a look at the building blocks of the WeatherStation. This project is a relatively complex piece of code and I hope to improve this chapter over time with new details. Please consider subscribing at https://blog.squix.org/subscribe to get notified about updates.

### The JSON Streaming Parser

You might not know it but the most important puzzle piece for the WeatherStation project is a thing called a streaming parser. What is a streaming parser? You are most certainly using parsers every day. A parser is a piece of code that analyses an input (text, document) by reading in its content. To do that the parser has knowledge about the structure of the text, sometimes called a syntax. The syntax is like the grammar of your natural language. A web browser you are using to read news uses an HTML parser to understand the tags that are downloaded from the webserver and then put into a visualization with formatted text, pictures and links.

So now that we roughly understand what a parser is the next question would be what is a streaming parser? With a modern smartphone or desktop computer we often don't need streaming parsers anymore, we use document object model parsers (DOM) parsers instead. A DOM parser creates a tree-like structure of the document it parses, keeps this structure in memory and makes it available for the code that does something meaningful with it. DOM parsers are very easy to use, fast and convenient. But this convenience comes at the price of memory requirements. The DOM parser needs a lot of memory, since it keeps the whole document in memory until it is no longer used. If you have a lot of RAM and your documents are not that big this is perfectly fine. But if the documents are big compared to the available (heap) memory you might run into a serious problem.

Imagine the parser to be something like a water meter and we are comparing now two different types of meters. A water meter which works like a DOM parser needs a bucket and measures the amount of water by filling the bucket and then measuring the weight of the water in the bucket. If there is a lot of water then the bucket must be big. A water meter which works like a streaming parser measures the water while it flows through and doesn't care what happens to the water afterwards. The bucket in this analogy is the heap or working memory of your microcontroller, the water is the stream of bits and bytes that you receive, either from the file system or from a remote server. And the parser does not just measure the amount of bits and bytes but also tries to understand the content. The streaming parser doesn't care how big the document (or the amount of water) is, it just takes out what it needs from the stream. Streaming parsers are also referred to as event-based parsers since they react to certain events in the data stream. DOM parsers are referred to as tree-based parsers since they build a full representation of the document in the tree-like structure. In an HTML tree the html element would be the root of the tree, and the body tag a fork in that tree.

#### The Grammar

The following image describes the grammar of a valid JSON object in a very concise way. It means that a JSON object knows three basic types:

- object
- array and
- value

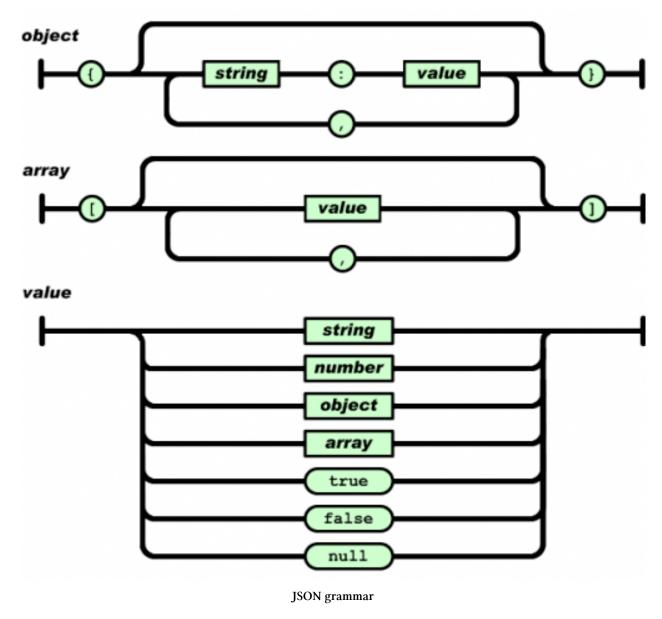

Objects always start and end with curly brackets. They can be either empty (line to the top) or contain string/value pairs, separated by a colon. These pairs can be repeated by adding a comma

between them. Arrays start and end with square brackets. They can be either empty or contain a value. At this point we don't know yet what a value is. Values in an array can be repeated and must be separated by a comma. Values were already used for the two previous definitions and here lies the power of this kind of grammar: because a value can contain a simple text, a number, an object (yes, the object we defined before!!!), an array (also defined before), booleans or a null value.

This is so powerful because we are reusing the definitions and we are nesting them within each other: an object can contain a value, a value can contain an array or an object. And finally an array can contain a value, repeatedly! Isn't this beautiful?

#### The JSON Streaming Parser Library

Why would we want to use a streaming parser on the ESP8266? Embedded devices usually have very limited resources available. One scarce resource is the heap memory. Many of the REST APIs I am using in my projects provide big response objects, but we are usually just interested in a small fraction of it. As mentioned earlier, a tree-based parser would load the whole document into memory and make it available once the document stream has ended. And this would just crash the ESP8266 pretty quickly; it does not have the resources to keep 200kb on the heap.

This made me port a PHP JSON parser over to C++ and make it available as a library, mostly to be used in my own projects. Let's have a look at the header file of the JsonListener:

```
class JsonListener {
 1
 2
      public:
        virtual void whitespace(char c) = 0;
 3
        virtual void startDocument() = 0;
 4
        virtual void key(String key) = 0;
        virtual void value(String value) = 0;
 6
 7
        virtual void endArray() = 0;
        virtual void endObject() = 0;
 8
        virtual void endDocument() = 0;
9
        virtual void startArray() = 0;
10
        virtual void startObject() = 0;
11
12
    };
```

The methods here are callback methods which will get invoked if the respective event happens while parsing the document. Let's start with an example. For the JSON object {"name": "Eichhorn"} we get the following invocations:

- startDocument(): we start receiving a json document
- startObject(): the json object starts with "{"
- key("name"): the parser detected a key object which contains "name"
- value("Eichhorn"): the parser detected a value containing "Eichhorn"

- endObject(): the object ends with "}"
- endDocument(): the stream of data ends and so does the document

I often just implement (AKA "write code") for the key() and the value() methods. In the key() method I store the value of the key parameter. Then later in the value() method I check what the last key was I had seen and then I store the value in the appropriate variable. For the example from before I would do

```
void ExampleListener::key(String key) {
      currentKey_ = key;
 2
    }
 3
 4
    void ExampleListener::value(String value) {
 5
      if (currentKey_ == "name") {
 6
        name_ = value;
 7
      } else if (currentKey_ == "city") {
        city_ = value;
9
      }
10
   }
11
```

In the stream of the object {"name": "Eichhorn"} we will first get a call to the method key() with the value "name" which we store in currentKey\_. Next the parser will detect a value and call our value() method with the value "Eichhorn". The parser can now make the connection (or create a context) that after the key "name" the value "Eichhorn" should be stored in the member variable name\_.

If this example was too simple then have a look here: https://github.com/squix78/esp8266-weather-station/blob/master/WundergroundClient.cpp This is the code which parses the responses from Wunderground for my WeatherStation.

#### **Conclusion**

For a document or object of the size we had in the example a streaming parser is usually an extreme overkill. It is complicated to use, requires you to write a lot of code and is memory-wise probably even worse than a tree parser. It is only recommended to implement a streaming parser if you have big objects or if you just don't know how big your object might be. In those cases a streaming parser will be a good friend, since it only requires memory for the objects you actually want to use from the whole big document. You can find my library here: https://github.com/squix78/json-streaming-parser

# **Collecting and Displaying Local Data**

So far we have created a device which connects to the internet and uses an API to fetch weather data. But this is not really an Internet-of-Things application; after all we are just displaying data. In this chapter we will change that.

### The Climate Node Setup

This project will enable you to collect humidity and temperature in one room of your house or apartment and display the values in another room on the WeatherStation. In order to do so you will need additional hardware which is not included in the basic WeatherStation Starter Kit:

- An additional ESP8266 module, ideally a NodeMCU
- a DHT11 or DHT22 humidity and temperature breakout module

I will call this combo "The Climate Node". Now use the female-to-female jumpers to connect them like this:

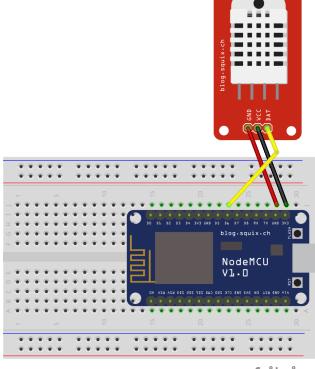

fritzing

Wiring for the Climate Node

### **Thingspeak Setup**

Thingspeak is a free cloud service which allows you to easily post (sensor) data, to visualize it and to retrieve it again using simple HTTP methods. I'd like to point out that you could also use OpenWeatherMap to store your climate data and it probably would be very easy to do as well. But I believe that for education purposes Thingspeak permits more degrees of freedom. After all you could also send readouts from a motion sensor and visualize this information on a chart. Thingspeak has some nice additional features which lets you program webhooks to trigger a push notification on your cell phone, etc.

So first of all you have to sign up for a (free) account on Thingspeak. Go to https://thingspeak.com/users/sign\_up and create the account. After you completed that process, log in to your new account and go to My Channels:

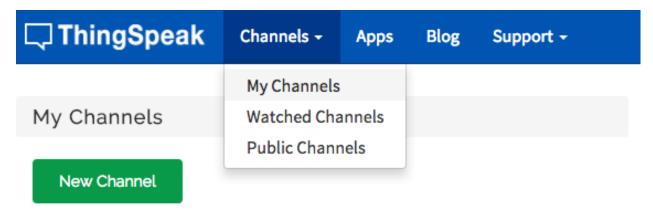

Navigate to My Channel

Then you click on the New Channel button, and fill out the form:

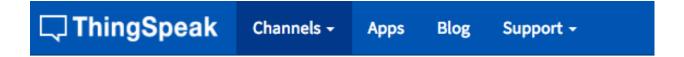

## New Channel

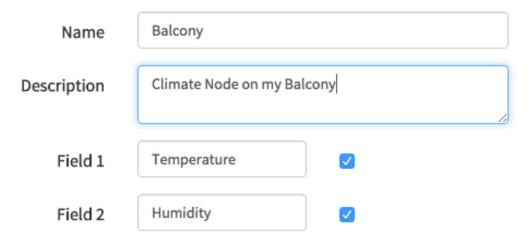

Fill out the New Channel Form

Explanation: The name just helps you to recognize your channel among many others that you might create over time. The important parts are the field names. These names will later show up in the chart and with this you are telling Thingspeak that the value you send later with the field1 attribute should be displayed as "Temperature".

Now navigate to the API Keys tab and note the two generated keys:

| □ThingSpeak                       |                             | Channels - | Apps       | Blog  | Sup   | port +           |
|-----------------------------------|-----------------------------|------------|------------|-------|-------|------------------|
| Channel ID:<br>Author:<br>Access: | 76642<br>squix78<br>Private |            |            | Clima | te No | de on my Balcony |
| Private View                      | Public Vie                  | w Channe   | l Settings | API K | leys  | Data Import / E  |

# Write API Key

QQEXZ0T5QGIAXH2L

Generate New Write API Key

# Read API Keys

M6WJI7UHVJ3AW6P3

#### Thingspeak API keys

The first one will allow you to write to this channel in Thingspeak, and the second one will allow you to read from it. Treat them as secrets and with care. Others might be able to spam your channel or to "steal" your data. We will use these keys soon enough... Also note the channel ID on top of the screen, in my case 76642.

## **Programming the Climate Node**

Now we have all the ingredients to post the climate data to Thingspeak. We just have to program the ESP8266 accordingly. Go to https://github.com/squix78/esp8266-dht-thingspeak-logger and download the code as a Zip file (or optionally do a GitHub checkout).

Now adapt the settings to your needs: In particular the Wifi settings and the Thingspeak API key have to be updated. Take the *Write API* key from the previous step. For testing you might also play with the update interval which is a number in seconds. Please be aware that the minimum update interval in Thingspeak is about 15 seconds. Pick a smaller interval and your updates will be ignored. Now flash your program to the Node MCU and your Climate Node should start logging. To check the results you can go back to Thingspeak and look at the charts:

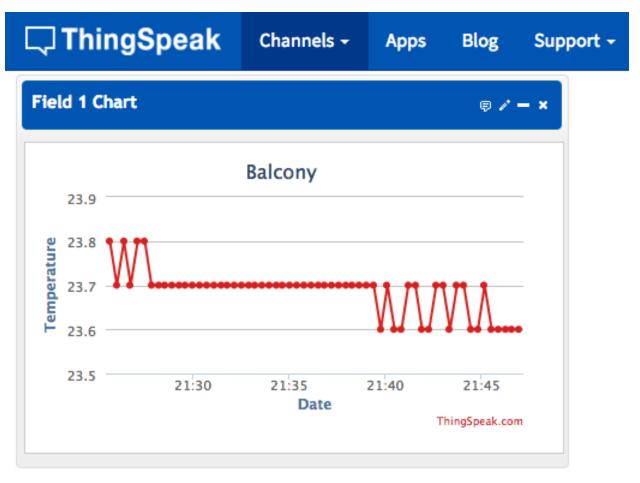

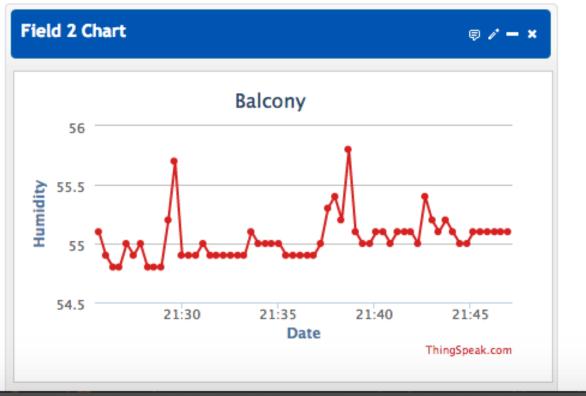

The Charts of your Climate Node

#### Displaying the data on the WeatherStation

Now to the real easy part. Like a cook in the TV kitchen I have prepared this step a long time ago (possibly to your confusion;-)). The WeatherStationDemo that comes as an example with the WeatherStation library already contains everything needed to display your own Climate Node data!

Look for these lines in the demo and replace the read api key and the channel ID with the ones you got in the Thingspeak step:

```
//Thingspeak Settings
const String THINGSPEAK_CHANNEL_ID = "67284";
const String THINGSPEAK_API_READ_KEY = "L2VIW20QVNZJBLAK";
```

If you didn't remove the climate node section in your weather station code you just need to flash your WeatherStation with the updated API key and channel ID and voilà: you just successfully sent the temperature and humidity data from the next room once around the world just to display it on a tiny OLED display. I know some people (including my wife) who wouldn't be impressed by that at all;-).

Explanation: This last step might have been a bit confusing, since the TV cook had prepared everything hours before the show actually started, so here's the summary in slow motion: the Weather Station library now comes with a class called ThingspeakClient which does all the legwork. You pass in the channel id and API key and it downloads a JSON object and picks out just the last data set, since we are currently interested only in that. Have a look at https://github.com/squix78/esp8266-weather-station/blob/master/ThingspeakClient.cpp to understand what happens and maybe adapt/extend it to your needs. Why not display the chart of the last 24 hours on the OLED display?

## **More Projects**

In the last chapters you successfully set up the development environment to program the ESP8266 and got your first Internet-of-Things device running. While this chapter concludes this Getting Started Guide I hope it is just the beginning of many interesting IoT projects you will build.

#### The ESP8266 PlaneSpotter

The ESP8266 PlaneSpotter is an additional project that you can build with the same hardware you used for the WeatherStation. After entering your coordinates it displays information on airplanes which enter the airspace defined by your parameters. I built this fun project because I see airplanes starting and landing from the nearby airport of Zurich. Since starting FlightRadar24 on my iPhone is not nearly as nerdy as building a dedicated device I went to work.

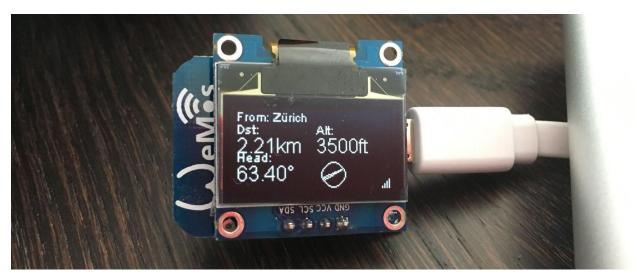

The ESP8266 PlaneSpotter in Action

The PlaneSpotter uses the currently free API of adsbexchange.com to fetch information on airplanes close to the given coordinates every 30 seconds. Adsbexchange gets its data from hundreds of low-cost repurposed DVB-T dongles which receive the ADS-B signal transmitted by aircraft. Since data coverage in my area was not so good at the time I built my own receiver with a Raspberry Pi and a USD \$10 USB TV dongle.

To build this project you can use the PlaneSpotterDemo which comes with the WeatherStation library: File > Examples > ESP8266 Weather Station > PlaneSpotterDemo

If you want to try out the Platformio IDE there is also a separate project on Github:

More Projects 56

- Blog Post: http://blog.squix.org/2016/07/esp8266-based-plane-spotter-how-to.html
- Code: https://github.com/squix78/esp8266-plane-spotter

#### The ESP8266 WorldClock

The WorldClock is yet another simple project which you can build with the WeatherStation hardware - and you already have a demo installed in your Arduino editor. Just go to File > Examples > ESP8266 Weather Station > WorldClockDemo

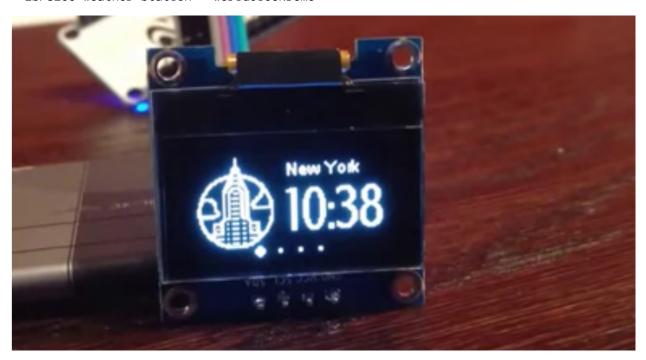

The ESP8266 World Clock